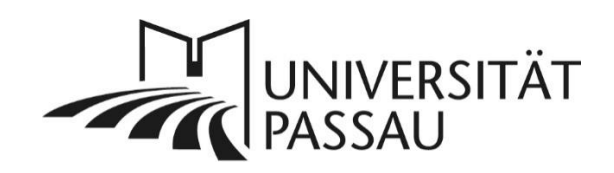

# <span id="page-0-0"></span>TYPO3: Verlinkungen im CK-Editor

# <span id="page-0-1"></span>Arten von Links

In TYPO3 stehen Ihnen verschiedene Arten von Links zur Verfügung:

- **Interner Link – Seite:** Link auf eine andere Seite in der TYPO3- Installation der Uni
- **Interner Link – Element:** Link auf ein einzelnes Inhaltselement einer Seite
- **Link auf Datei:** Link auf eine Datei aus der Dateiliste
- **Externe URL:** Link auf eine beliebige externe Seite im Internet, außerhalb des Uni-**Webauftritts**
- **E-Mail:** Link auf eine beliebige E-Mail-Adresse
- **Telefon:** Link auf eine Telefonnummer, die direkt angerufen werden kann
- **News:** Link auf eine einzelne Meldung, die mit dem News-Plug-In erstellt worden ist.

# Inhalt

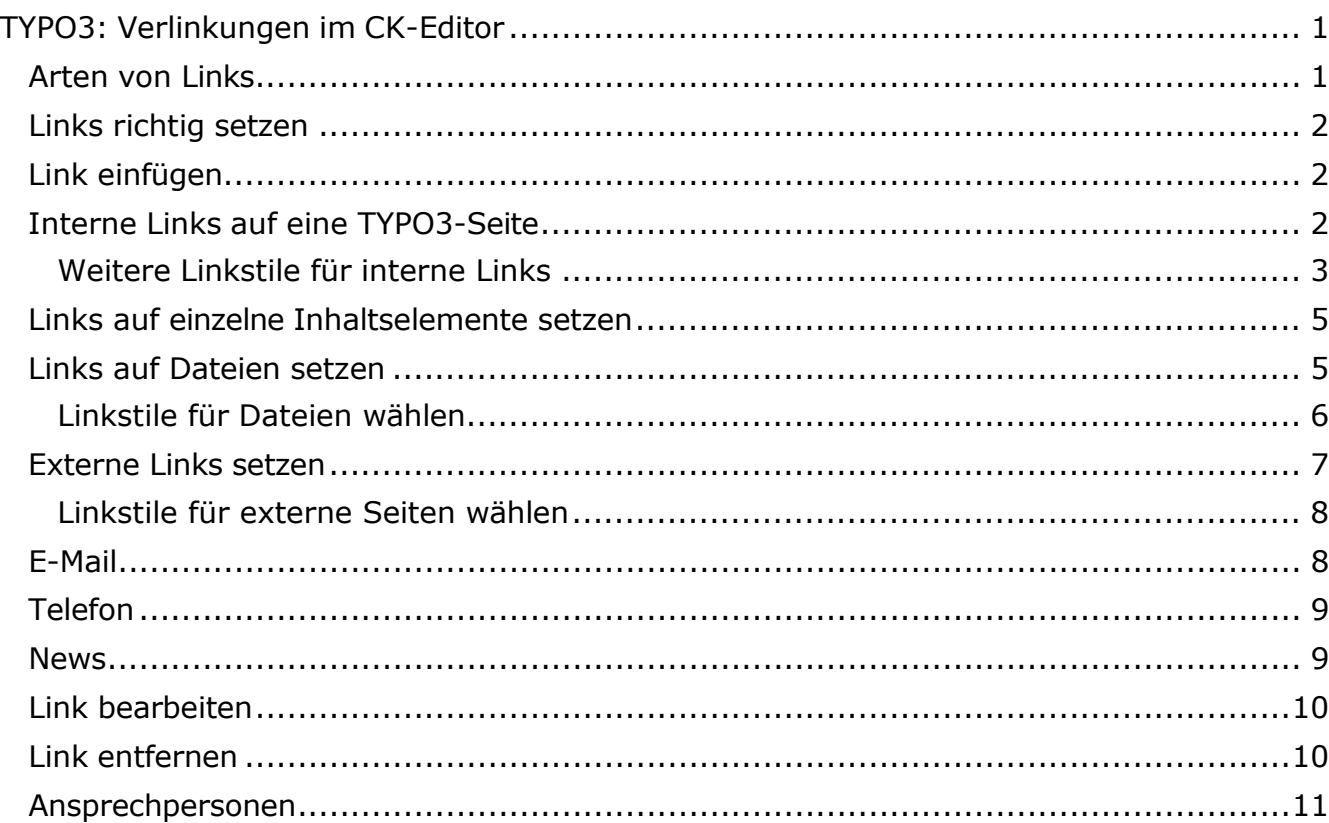

#### <span id="page-1-0"></span>Links richtig setzen

Wenn Sie einen Link setzen, achten Sie bitte darauf, das Thema bzw. das Ziel Ihres Links zu verlinken, also z. B. "Alles zu Ihrem Start ins Studium". Ein Vorleseprogramm kann gesondert nur die Links vorlesen, daher ist es wichtig, dass die Bezeichnungen der Links aussagekräftig sind. Das Wort "hier" als Link ist nicht barrierefrei, da es keinen Aufschluss darüber gibt, was "hier" verlinkt ist. In unserer [Anleitung zur Barrierefreiheit](https://www.hilfe.uni-passau.de/fileadmin/hilfe-portal/typo3/Typo3-Seiten_barrierefrei_gestalten.pdf) finden Sie weitere Informationen.

#### <span id="page-1-1"></span>Link einfügen

Markieren Sie im CK-Editor den Text, den Sie verlinken möchten (1) und klicken Sie auf das Kettensymbol für "Link einfügen/editieren" (2).

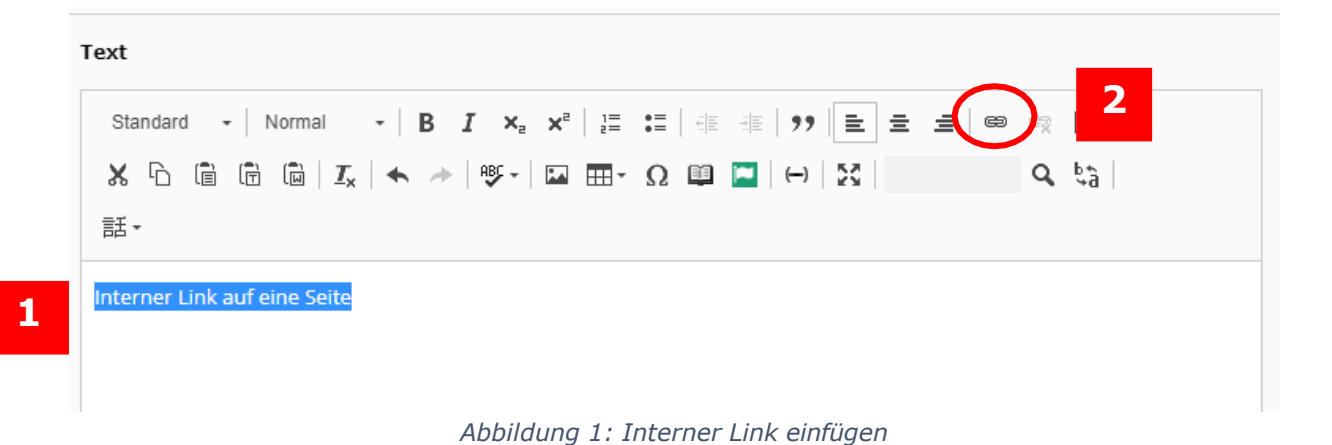

#### <span id="page-1-2"></span>Interne Links auf eine TYPO3-Seite

Innerhalb der TYPO3-Installation der Universität verwenden Sie bitte **ausschließlich interne Links**, um eine Verlinkung zu einer anderen TYPO3- Seite in der Uni-Installation zu erstellen. Dies hat den Vorteil, dass Ihre Verlinkung nicht kaputt geht, wenn sich der Seitentitel oder die Position der verlinkten Seite in Typo3 ändert.

Nachdem Sie auf das Kettensymbol für "Link einfügen/editieren" (2) geklickt haben, öffnet sich ein neues Fenster "Link Browser". In diesem Fenster ist standardmäßig der Reiter "Seite" (3) ausgewählt. In diesem Reiter können Sie nun im Seitenbaum die Seite auswählen, die Sie verlinken möchten (4) und sowie die Eigenschaften Ihres Links festlegen.

Interne Links sollen sich **im gleichen Fenster öffnen, wenn Sie Ihre eigene Navigation nicht verlassen**. Im Feld "Titel" (5) können Sie hilfreiche Informationen für Suchmaschinen eintragen, z. B. die verlinkte Information. Die CSS-Klasse (der Linkstil) "Interner Link" wird automatisch angezeigt.

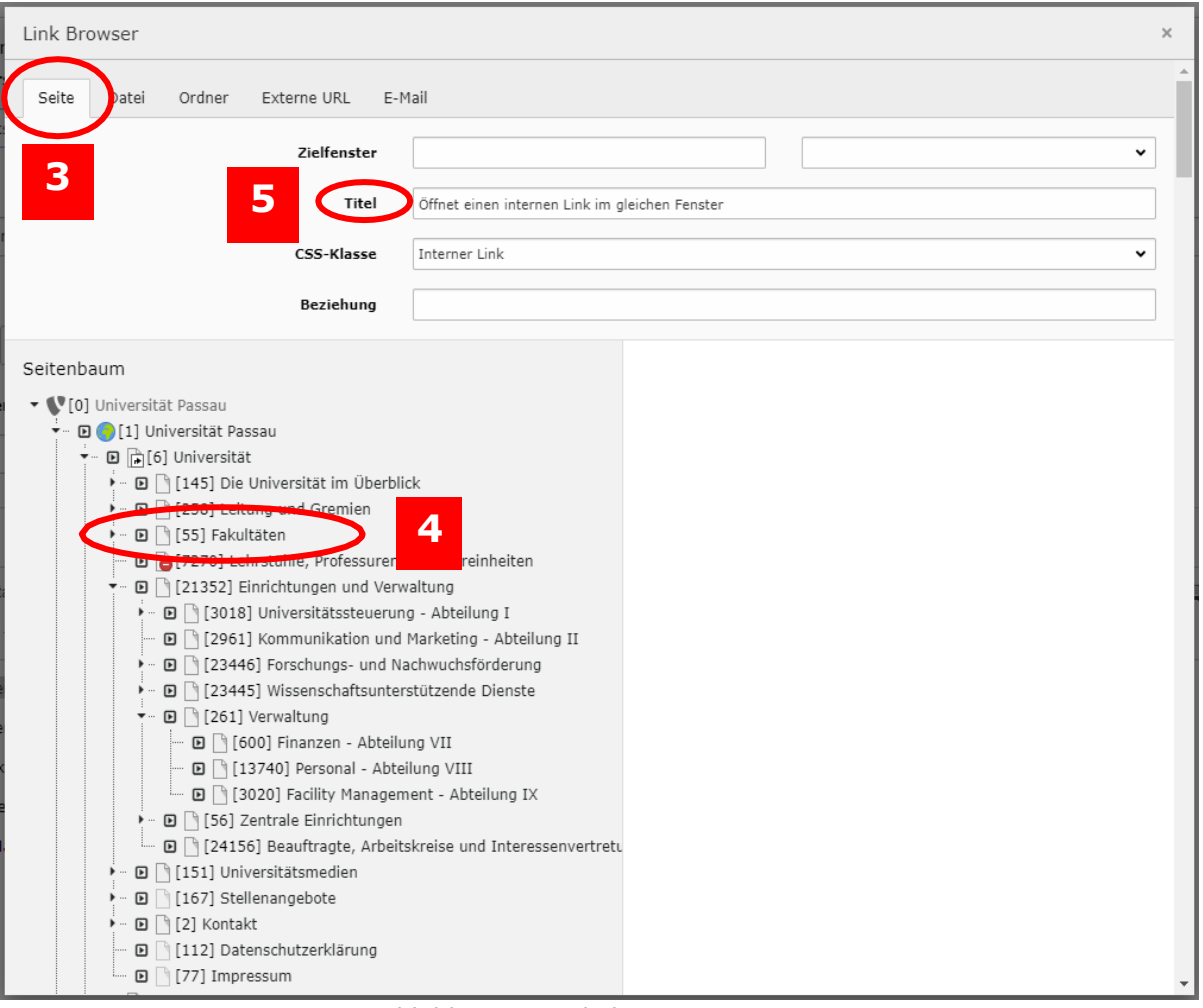

*Abbildung 2: Verlinkung zu einer Seite*

# <span id="page-2-0"></span>Weitere Linkstile für interne Links

Zusätzlich zum Linkstil "Interner Link" können Sie im Reiter "Seite" noch weitere Möglichkeiten (6) auswählen, um eine Uni-Seite innerhalb der TYPO3-Installation zu verlinken:

- **Interner Link im neuen Fenster:** Damit können Sie einstellen, dass sich die Seite, die Sie verlinken, in einem neuen Fenster öffnen soll. Wenn Sie diesen Linkstil setzen, wählen Sie im Feld "Zielfenster" im Drop-Down-Menü oben rechts zusätzlich die Option "Neues Fenster" (7) aus, im Feld links daneben erscheint dann automatisch der Eintrag " blank" (8). Als Titel können Sie zur Suchmaschinenoptimierung das verlinkte Thema eintragen. Diesen Linkstil sollten Sie verwenden, wenn Sie auf eine Seite verlinken und dabei Ihre Navigation verlassen.
- **Mehr:** Diesen Linkstil können Sie für weitere Informationen oder Linkaufzählungen nutzen. Vor dem Link wird dann ein oranger Pfeil angezeigt,
- **Interner Link (englisch):** Dieser Linkstil ist für die Umsetzung der Barrierefreiheit erforderlich und muss auf englischen bzw. fremdsprachigen Seiten verwendet werden. Er entspricht der Verlinkung "Interner Link".
- **Interner Link im neuen Fenster (englisch):** Dieser Linkstil entspricht der Verlinkung "Interner Link im neuen Fenster". Verwenden Sie diesen Stil auf den englischen bzw. fremdsprachigen Seiten.
- Mehr (englisch): Dieser Linkstil entspricht der Verlinkung "Mehr". Verwenden Sie diesen Stil auf den englischen bzw. fremdsprachigen Seiten.

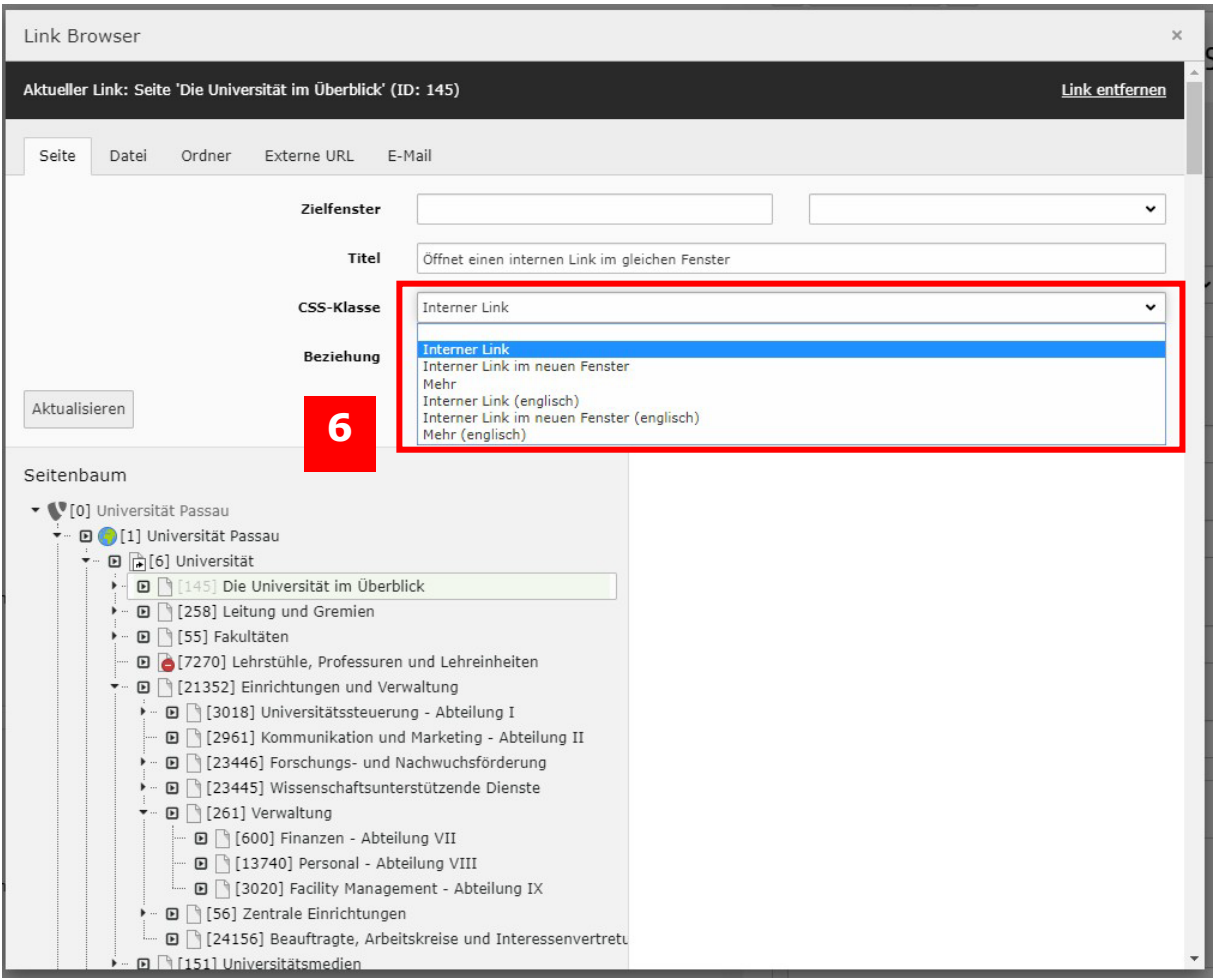

*Abbildung 3: Linkstile im Reiter "Seite"*

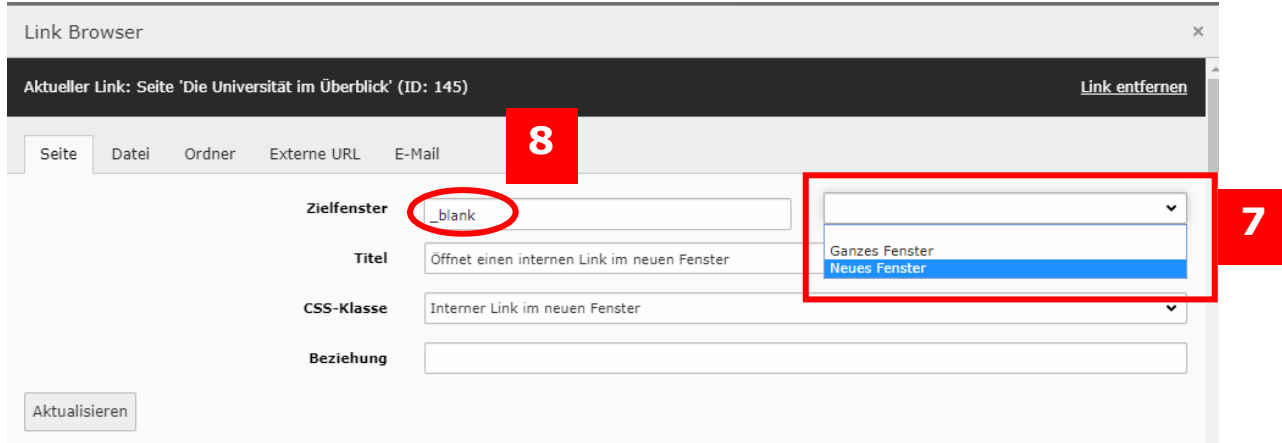

*Abbildung 4: Feld Zielfenster wählen*

### <span id="page-4-0"></span>Links auf einzelne Inhaltselemente setzen

Innerhalb der TYPO3-Installation können Sie interne Links auch direkt auf einzelne Inhaltselemente setzen.

Nachdem Sie auf das Kettensymbol für "Link einfügen/editieren" geklickt haben, öffnet sich ein neues Fenster "Link Browser". In diesem Fenster ist standardmäßig der Reiter "Seite" (9) ausgewählt.

Klicken Sie nun auf den schwarzen Pfeil neben der Seite, auf der sich das Inhaltselement befindet, auf das Sie verlinken möchten (10). Im rechten Bereich des Fensters werden Ihnen nun alle Inhaltselemente angezeigt, die sich auf der Seite befinden. Klicken Sie nun das Element an, das Sie verlinken möchten (11) und der Link wird erstellt.

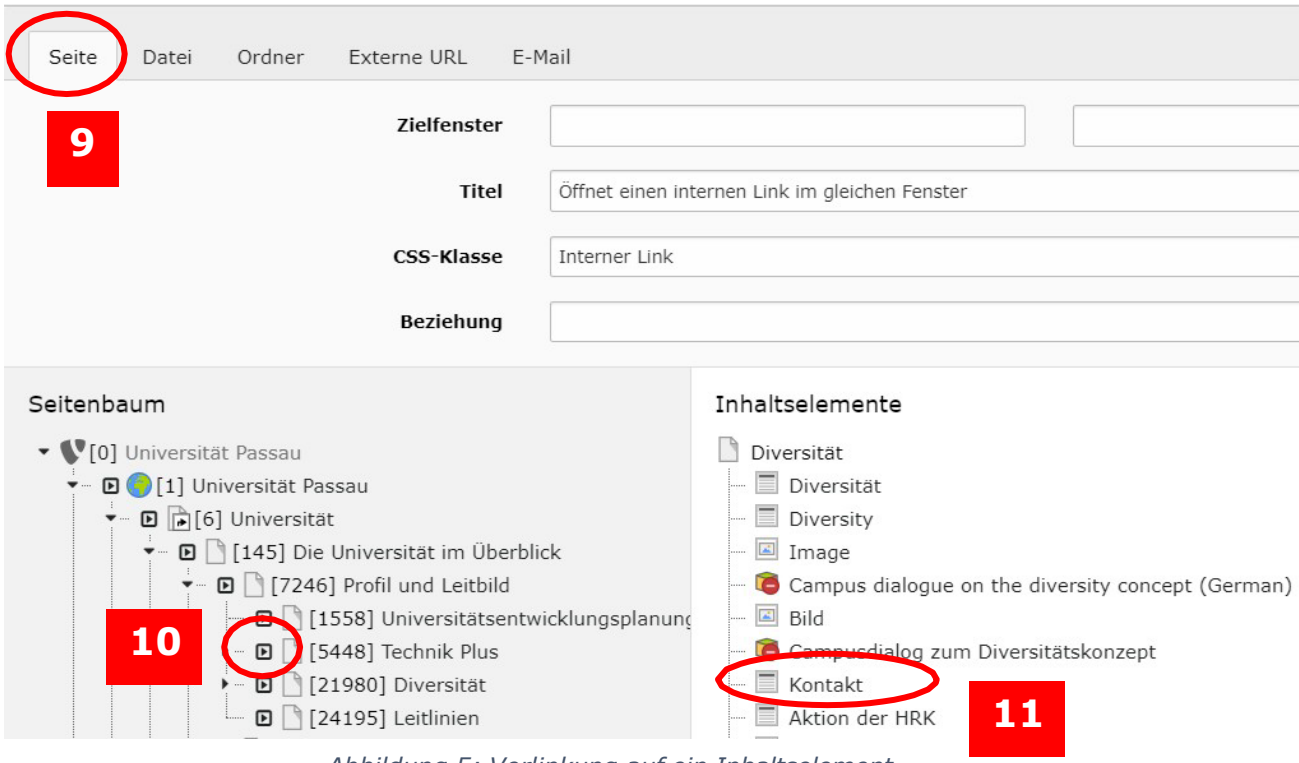

*Abbildung 5: Verlinkung auf ein Inhaltselement*

#### <span id="page-4-1"></span>Links auf Dateien setzen

Wenn Sie eine Datei verlinken wollen, wählen Sie dazu grundsätzlich im Link-Menü den Reiter "Datei" aus (12).

**Wichtiger Hinweis**: Falls Sie Dateien ersetzen möchten, achten Sie bitte darauf, dass diese immer den denselben Dateinamen beibehalten und im selben Ordner abgespeichert werden. Wird eine Datei mit einem anderen Namen ersetzt (beispielsweise mit dem Aktualisierungsdatum im Titel) gehen alle Verlinkungen auf die Datei verloren – sowohl auf den eigenen als auch auf allen anderen Seiten, die darauf verlinken. Mehr Informationen dazu finden Sie in der Anleitung ["Dateien hochladen"](https://www.hilfe.uni-passau.de/fileadmin/hilfe-portal/typo3/Typo3-Dateien_hochladen.pdf) auf der Seite 8 ("Dateien ersetzen").

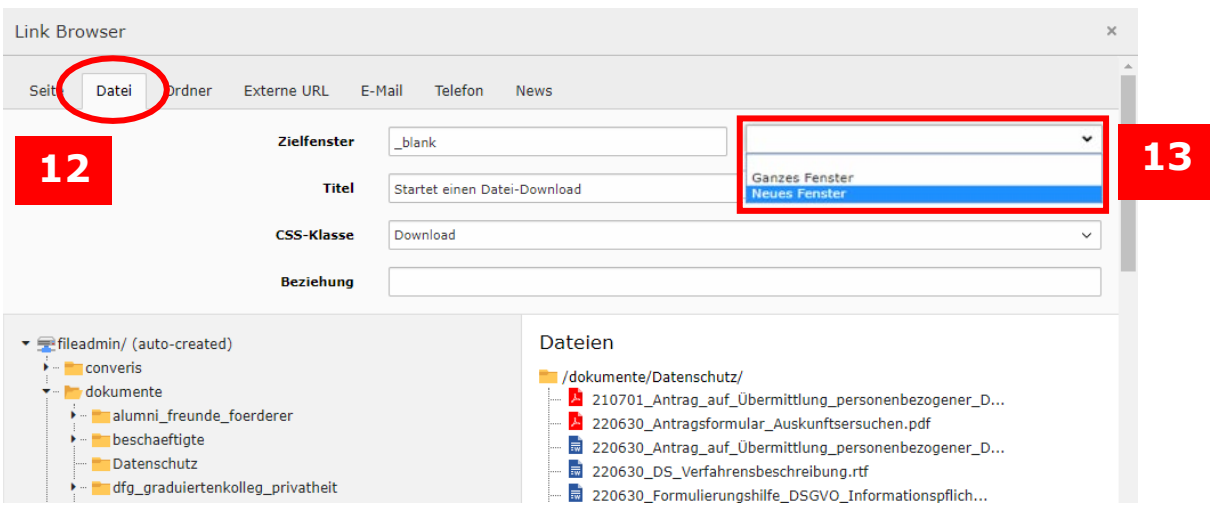

*Abbildung 6: Verlinkung auf eine Datei*

Links auf Dateien sollen sich **in einem neuen Fenster öffnen**, damit die aktuell geöffnete Webseite für den Benutzer weiterhin verfügbar bleibt. Wählen Sie im Feld "Zielfenster" im Drop-Down-Menü oben rechts zusätzlich die Option "Neues Fenster" (13) aus, im Feld links daneben erscheint dann automatisch der Eintrag "\_blank". Als Titel können Sie zur Suchmaschinenoptimierung das verlinkte Thema eintragen.

Im Dropdown-Menü "CSS-Klasse" können Sie das passende Ikon für Ihre Datei auswählen, das mit dem Datei-Link angezeigt werden soll (14):

#### <span id="page-5-0"></span>Linkstile für Dateien wählen

- **Verlinkung einer Word-Datei:** Wählen Sie für Word-Dokumente die CSS-Klasse "Download". Das entsprechende Symbol (Pfeil nach unten) wird Ihnen im Backend und auf Ihrer Internetseite angezeigt.
- **Verlinkung eines PDFs:** Wenn Sie ein PDF-Dokument verlinken möchten, dann wählen Sie als CSS-Klasse "PDF-Datei". Im Backend und auf Ihrer Internetseite wird Ihnen vor dem verlinkten Dokument ein PDF-Symbol angezeigt.
- **Musikdatei:** Für Musikdateien wählen Sie diesen Linkstil aus. Es wird ein Lautsprechersymbol angezeigt.
- **Download (englisch):** Diesen Linkstil verwenden Sie auf den englischen Seiten bzw. auf den fremdsprachigen Seiten. Er entspricht der CSS-Klasse "Download".
- **PDF-Datei (englisch):** Diesen Linkstil verwenden Sie, um die Barrierefreiheit zu gewährleisten, auf den englischen bzw. auf fremdsprachigen Seiten zur Verlinkung von PDF- Dokumenten, er entspricht der CSS-Klasse "PDF-Datei".
- **Musikdatei (englisch):** Für Musikdateien auf englischen Seiten nutzen Sie diesen Linkstil. Er entspricht der CSS-Klasse "Musikdatei".

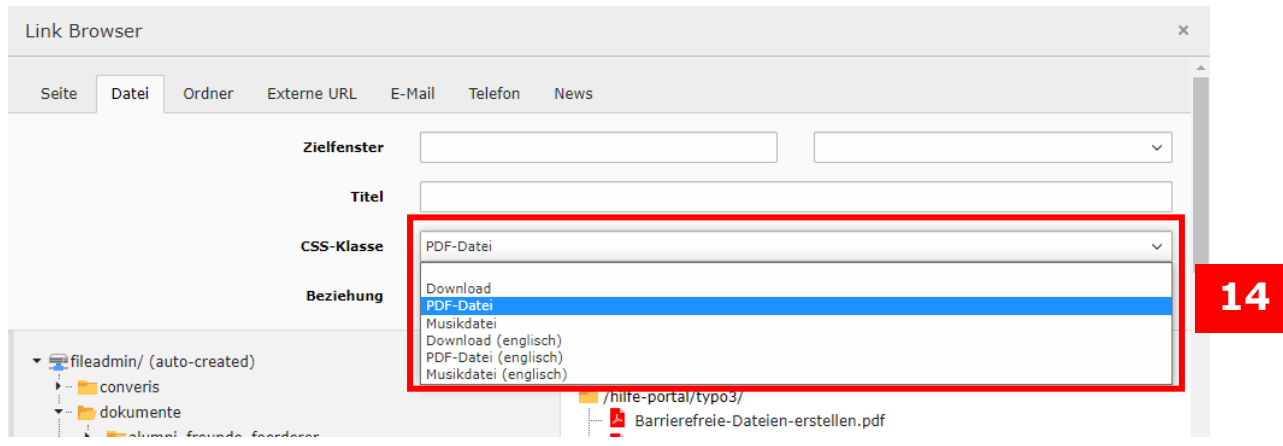

*Abbildung 7: Linkstile für Dateien*

# <span id="page-6-0"></span>Externe Links setzen

Nachdem Sie auf das Kettensymbol für "Link einfügen/editieren" (2) geklickt haben, öffnet sich ein neues Fenster "Link Browser". Wählen Sie den Reiter "Externe URL" (15) ausschließlich, wenn Sie auf eine externe Seite außerhalb der TYPO3-Installation der Universität verlinken möchten, z. B. auf eine andere Behörden-Webseite. Wählen Sie im Feld "Zielfenster" im Drop-Down-Menü oben rechts zusätzlich die Option "Neues Fenster" (16) aus, im Feld links daneben erscheint dann automatisch der Eintrag "\_blank". Als Titel können Sie zur Suchmaschinenoptimierung das verlinkte Thema eintragen.

Tragen Sie die URL des Links ein und klicken Sie auf "Link setzen" (17). Der Link wird automatisch erstellt und mit einem Pfeilsymbol im Backend und auf Ihrer Internetseite angezeigt.

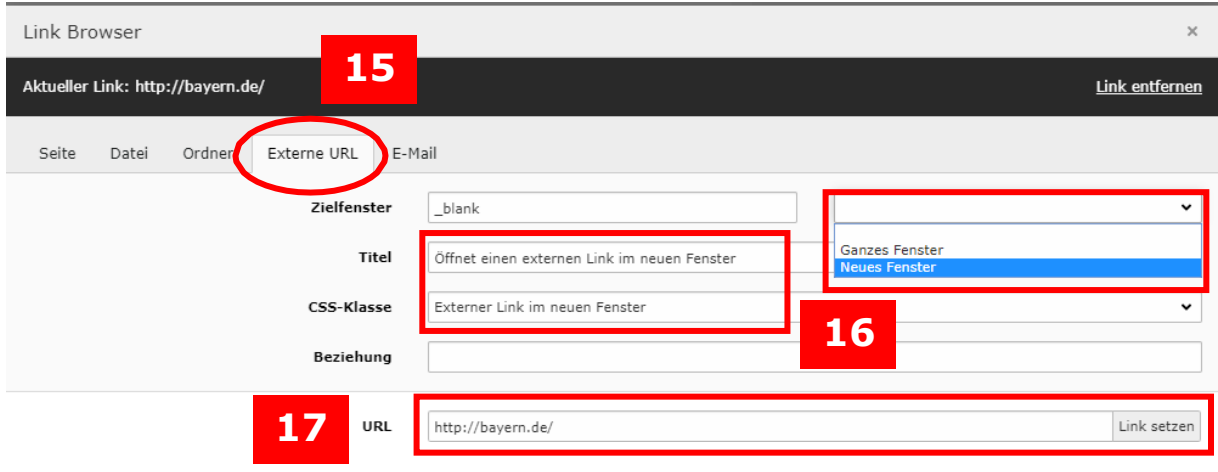

*Abbildung 8: Externe URL einfügen*

**Verlinken Sie nur Seiten als externe Links, die sich außerhalb des TYPO3- Auftritts befinden.** Jede Uni-Seite im Corporate Design der Universität ist in der zentralen Typo3-Installtion als interne Seite auswählbar.

Externe Links sollen sich **in einem neuen Fenster öffnen**, damit die aktuell geöffnete Webseite für die Benutzer\*innen weiterhin verfügbar bleibt.

#### <span id="page-7-0"></span>Linkstile für externe Seiten wählen

Für externe URLs können Sie folgende Linkstile wählen (18):

- **Externer Link:** Bei diesem Linkstil wird die externe Seite im gleichen Fenster geöffnet, Ihre Seite wird verlassen. Wählen Sie diesen Stil nur, wenn im Zielfenster keine Angabe eingestellt ist. Im Backend und auf Ihrer Internetseite wird ein Pfeilsymbol angezeigt.
- **Externer Link im neuen Fenster:** Bei diesem Linkstil müssen Sie als zusätzliche Einstellung im Feld "Zielfenster" die Option "Neues Fenster" wählen, damit sich die Seite in einem neuen Fenster öffnet. Im Backend und auf Ihrer Internetseite wird Ihnen das Pfeilsymbol angezeigt.
- **Externer Link (englisch):** Diesen Linkstil verwenden Sie aus Gründen der Barrierefreiheit auf den englischen bzw. auf fremdsprachigen Seiten, er entspricht der CSS-Klasse "Externer Link".
- **Externer Link im neuen Fenster (englisch):** Den Linkstil verwenden Sie auf den englischen bzw. auf fremdsprachigen Seiten, um externe Seiten zu verlinken, die sich in einem neuen Fenster öffnen sollen. Dieser Stil entspricht der CSS-Klasse "Externer Link im neuen Fenster".

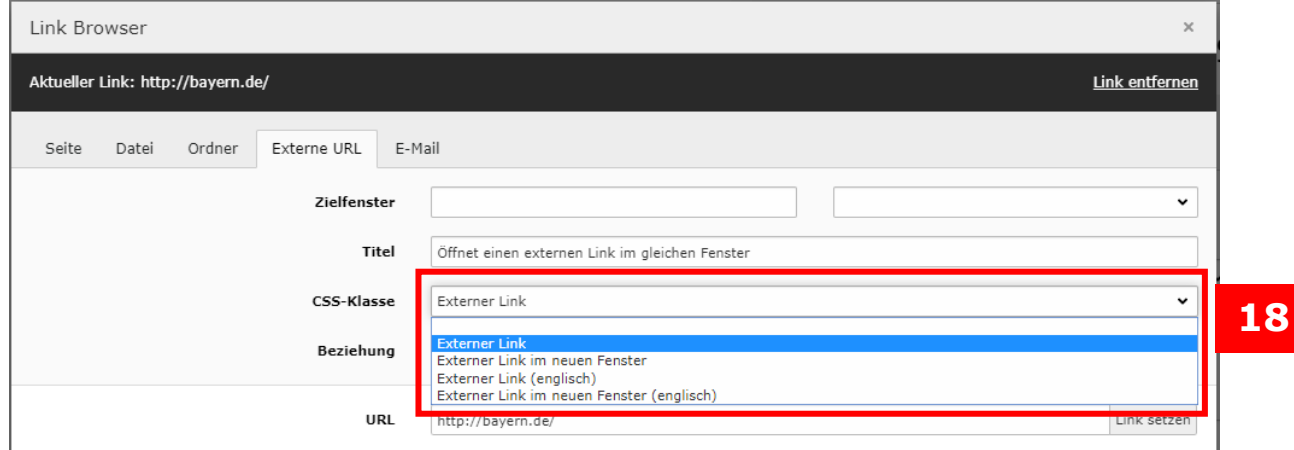

*Abbildung 9: Linkstile für externe URLs*

#### <span id="page-7-1"></span>E-Mail

Wenn Sie eine E-Mail-Adresse angeben, verlinken Sie diese bitte, damit man sie durch einen Klick direkt öffnen kann. Nachdem Sie auf das Kettensymbol für "Link einfügen/editieren" (2) geklickt haben, öffnet sich ein neues Fenster "Link Browser". Wählen Sie für das Verlinken von E-Mail-Adressen den Reiter "E-Mail" (19) und die CSS-Klasse "E-Mail" aus, wenn ein Ikon zu Ihrem Link angezeigt werden soll. Geben Sie die gewünschte Adresse, die Sie verlinken möchten, im Feld "E-Mail-Adresse" (20) ein und klicken Sie auf "Link setzen".

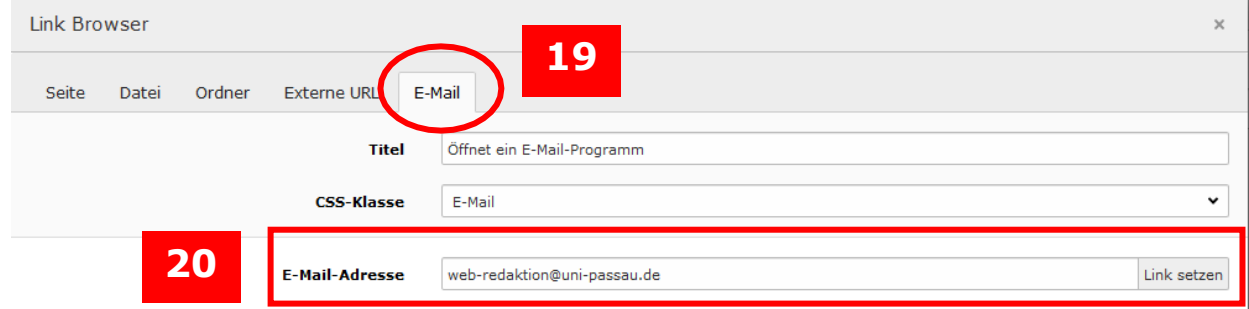

*Abbildung 10: Verlinken einer E-Mail-Adresse*

# <span id="page-8-0"></span>Telefon

Sie können auch Links auf Telefonnummern erstellen. Diese können mit der entsprechenden App, z. B. Skype, direkt angewählt werden. Nachdem Sie auf das Kettensymbol für "Link einfügen/editieren" geklickt haben, öffnet sich ein neues Fenster "Link Browser". Wählen Sie für das Verlinken einer Telefonnummer den Reiter "Telefon" (21). Tragen Sie einen Titel sowie die gewünschte Telefonnummer ein und klicken Sie auf "Link setzen".

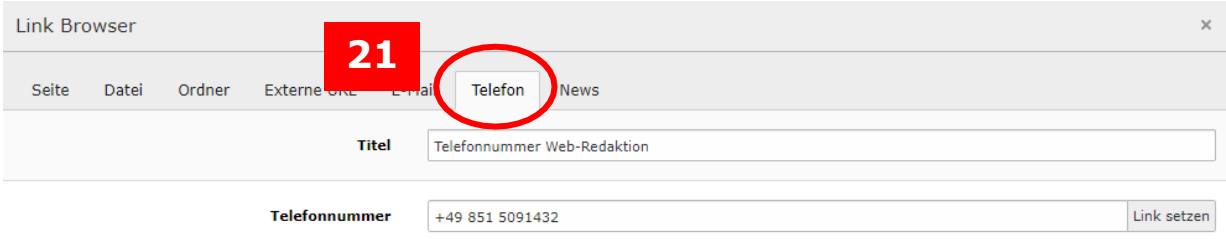

*Abbildung 11: Verlinken einer Telefonnummer*

### <span id="page-8-1"></span>News

Wenn Sie eine Nachricht, die mit dem News-Plug-In von Typo3 angelegt worden ist, verlinken wollen, wählen Sie im Link-Browser den Reiter "News" (22) aus. Um den Link-Browser zu öffnen, klicken Sie im Texteditor auf das Kettensymbol für "Link einfügen/editieren".

Wählen Sie den Nachrichten-Ordner oder die "Aktuelles"-Seite aus, auf der die Nachricht eingetragen ist, die Sie verlinken möchten. Sie können eine Nachricht direkt einbinden oder über das Feld "Suchbegriff" (23) suchen. Bitte beachten Sie die Einstellung des Felds "Suchebenen" (Drop-Down-Menü): Ggf. müssen Sie weitere Unterebenen in die Suche mit einbeziehen. Im Beispiel wurde im Ordner "Nachrichten" (einschließlich aller Unterebenen) nach dem Begriff "Ranking" gesucht. Diese Einstellung durchsucht alle Nachrichtenordner. In der Ergebnisliste werden 64 Newsmeldung zu "Ranking" angezeigt.

Ein Klick auf die gewünschte Meldung fügt den Link auf Ihrer Seite ein. Zur Suchmaschinenoptimierung können Sie einen Titel eintragen.

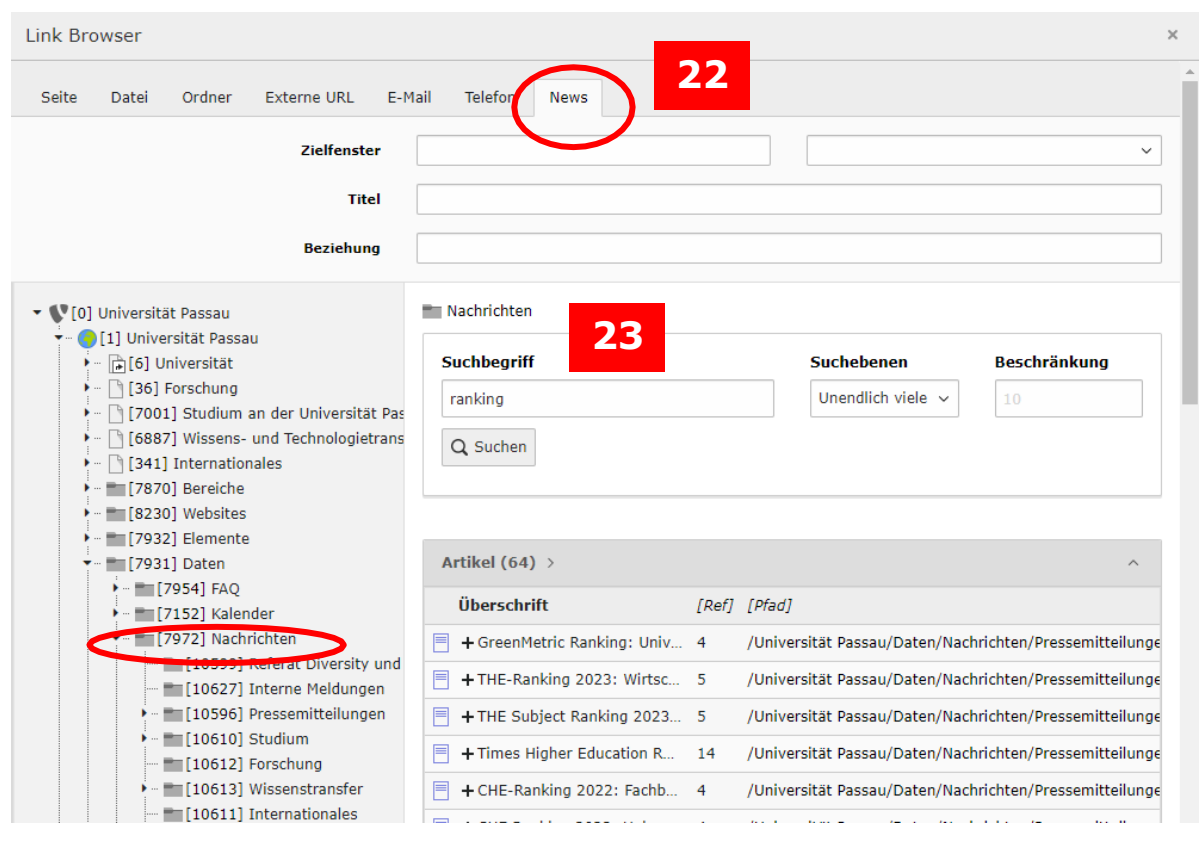

*Abbildung 12: Verlinken einer News / Pressemeldung*

# <span id="page-9-0"></span>Link bearbeiten

Sie können einen Link jederzeit bearbeiten. Klicken Sie in den Link und wählen Sie "Link einfügen/verändern" (24). Alternativ können Sie den Link ändern, indem Sie einen Doppelklick machen. Sie können nun die Einstellungen wie gewünscht im "Link Browser" ändern und anpassen.

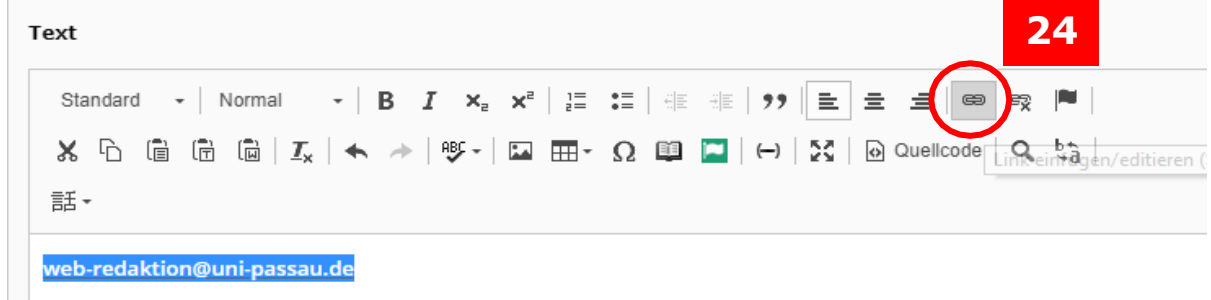

*Abbildung 13: Link bearbeiten*

#### <span id="page-9-1"></span>Link entfernen

Sie können einen Link wieder entfernen, indem Sie den Link markieren oder in den Link klicken und anschließend das Symbol für "Link entfernen" (25) wählen.

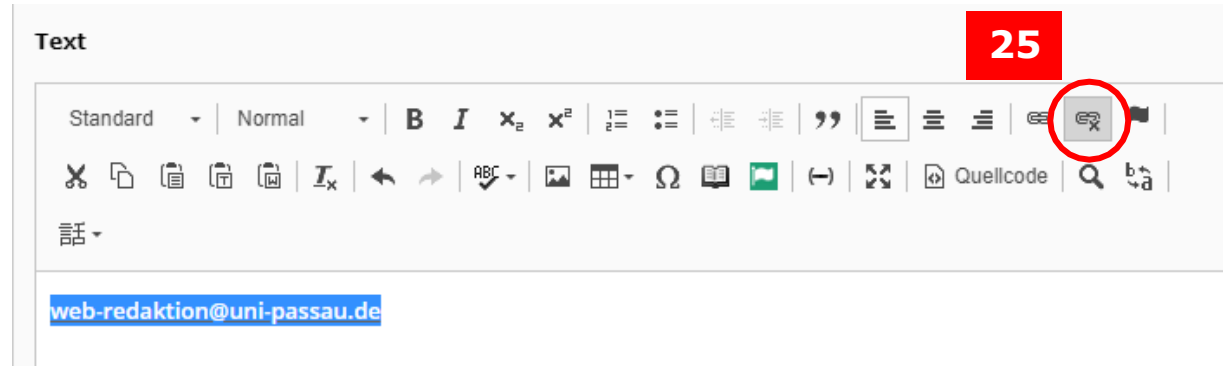

*Abbildung 14: Link entfernen*

Alternativ können Sie einen Link über das Symbol für "Link einfügen/editieren" oder durch einen Doppelklick auf den Link im "Link Browser" öffnen. In jedem Reiter finden Sie oben rechts die Option "Link entfernen" (26).

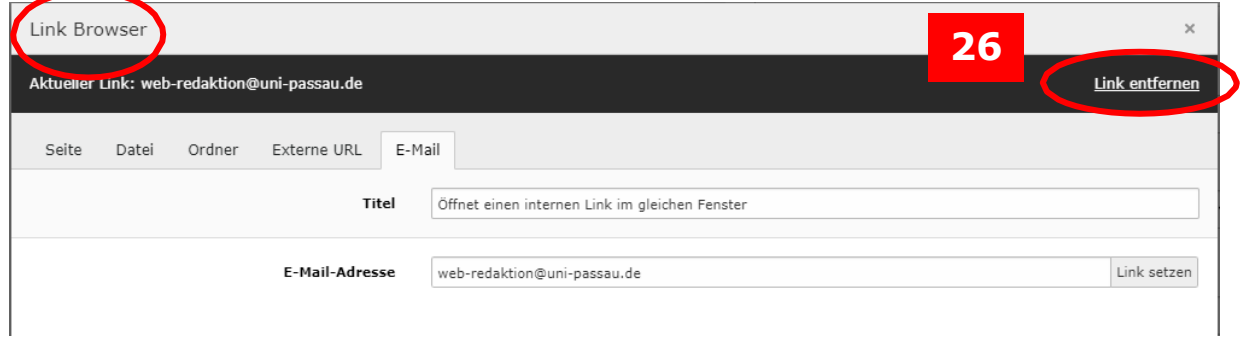

*Abbildung 15: Link entfernen im "Link Browser"*

<span id="page-10-0"></span>Ansprechpersonen [web-redaktion@uni-passau.de](mailto:web-redaktion@uni-passau.de)